We recommend using Visual Studio 2017

Download now

# How to: Change Index Properties

Your index is automatically saved in the database when you save your table in **Table Designer**. The index is available for modification as soon as you create it.

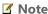

A new version of Table Designer appears for databases in the SQL Server 2012 format. This topic describes the old version of Table Designer, which you use with databases in earlier formats of SQL Server.

In the new version, you can change a table definition through a graphical interface or directly in a script pane. If you use the graphical interface, the table's definition is automatically updated in the script pane. To apply the SQL code in the script pane, choose the **Update** button. For more information about the new version, see How to: Create Database Objects Using Table Designer.

#### Note

Your computer might show different names or locations for some of the Visual Studio user interface elements in the following instructions. The Visual Studio edition that you have and the settings that you use determine these elements. For more information, see Customizing Development Settings in Visual Studio.

### To change index properties

- 1. In **Server Explorer**, select the table you want to open.
- 2. From the Database menu, click Open Table Definition.
- 3. From the **Table Designer** menu, click **Indexes/Keys**.
- 4. Select the index from the **Selected Primary/Unique Key or Index** list.
- 5. Change properties in the grid.

Your changes are saved to the database when you save the table.

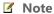

You can also manage indexes on some views.

## See Also

Reference

Indexes/Keys Dialog Box

Other Resources

Working with Indexes

## **Community Additions**

© 2018 Microsoft